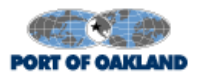

### SETTING UP YOUR GATEKEEPER ACCOUNT WITH OAK

#### STEP A. Register for Gatekeeper Vendor Account

Tenants which have applied for a GT Operating Permit are entered into the Gatekeeper system. Once the account is setup, an email will be sent you with information on how to complete the registration process. Once registered, your information will be available for immediate use.

### STEP B. Transponders

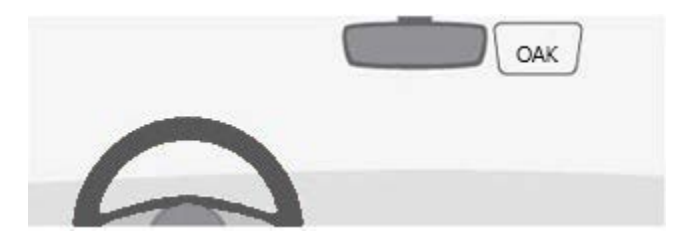

Verify that all the vehicles listed in the Gatekeeper system have an approved OAK transponder. All OAK transponders begin with OAK and are followed by a number series (example: OAK.0000384) vehicles. All permitted vehicles must be equipped with an OAK transponder.

## STEP C. Register for Gatekeeper Payment System (AdComp)

Step 1: Follow the link to the Gatekeeper payment site: <https://gtams.adcompsystems.com/Oakland/Webportal/>

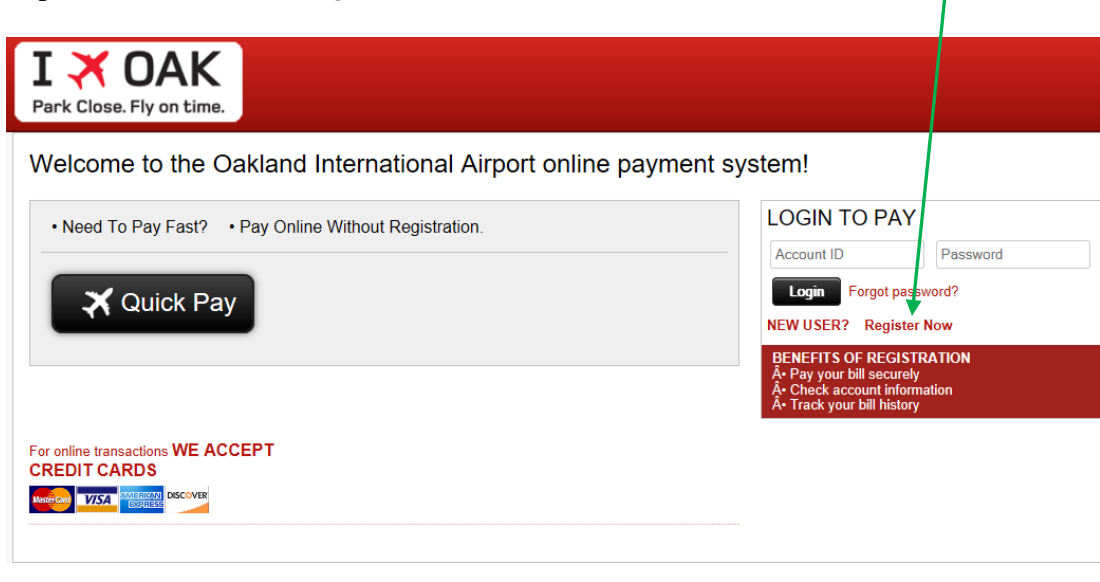

Step 2: You will need to Register their account. Click the *Register Now* link here.

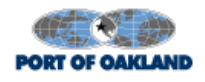

Step 3: Enter your account number (tenant id) and email address and then click on the *Register* button.

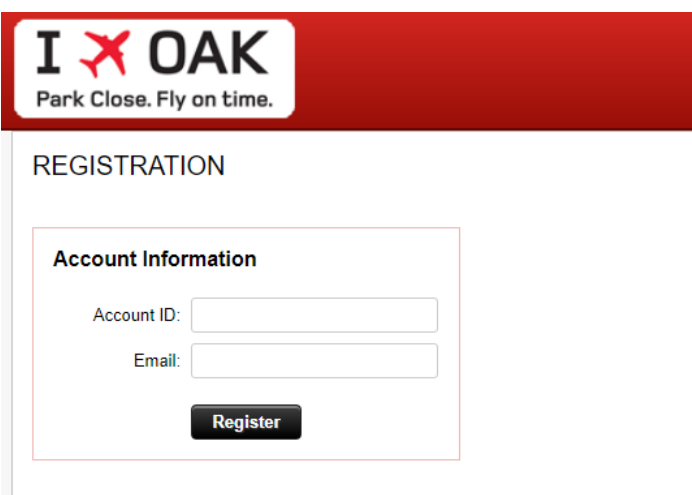

**Step 4:** Go to your email Inbox. Open the email from [notify@adcompsystems.com. Th](mailto:notify@adcompsystems.com)is email will contain an activation code along with a link to complete the registration process.

**Step 5:** Click on the provided link. The link will open a new window where you enter the provided activation code and create a password for your account.

**Step 6:** You will now need to add a payment method to the account.

### STEP D. Register for Gatekeeper Payment System (AdComp)

**Please note, you will need a valid credit card and make a payment of \$1.00 in order to complete the registration process.**

**Step 1:** Follow the link to the Gatekeeper payment website and log-in to your account: <https://gtams.adcompsystems.com/Oakland/Webportal/>

![](_page_1_Picture_106.jpeg)

![](_page_2_Picture_0.jpeg)

**Step 2:** On the My Home page of your account, please enter the \$1.00 in the payment amount box as shown below:

![](_page_2_Picture_43.jpeg)

**Step 3:** Click on the **Pay by Credit Card** button. The next screen will confirm the payment amount you have entered. **Make sure the Save this credit card for future transactions box is checked. This will save your credit card information to your account for future transactions.** 

![](_page_2_Picture_44.jpeg)

![](_page_3_Picture_0.jpeg)

**Step 5:** Fill in your credit card information. Click on the *Make Payment* button when your information is complete. A receipt will be emailed to the email address on file.

![](_page_3_Picture_31.jpeg)

**Step 6:** Please click on the *Done* button to complete the process.

![](_page_3_Picture_32.jpeg)

![](_page_4_Picture_0.jpeg)

You will be taken back to your account home page where you will now see the payment made to your account under the Account Ledger section and will also see you now have a credit card on file. The process is complete.

![](_page_4_Picture_44.jpeg)

# **Links to Gatekeeper:**

- Vendor Website <https://oakgtvendor.portoakland.com/GSIVendor>
- Gatekeeper Payment Site: [https://gtams.adcompsystems.com/Oakland/](https://gtams.adcompsystems.com/Oakland/Webportal/) [Webportal/](https://gtams.adcompsystems.com/Oakland/Webportal/)